# **Créer un Compte**

### **Q: Qu'est-ce ILO Jobs?**

- A: ILO Jobs est la plateforme de recrutement du BIT. Vous trouverez nos offres d'emploi actuelles à [https://](https://jobs.ilo.org/?locale=fr_FR) [jobs.ilo.org/?locale=fr\\_FR](https://jobs.ilo.org/?locale=fr_FR)
- **Q: Je suis actuellement membre du personnel du BIT en service, puis-je créer un compte sur ce site?**
- A: Non, les membres du personnel du BIT en service doivent utiliser la plateforme interne de recrutement du BIT (ILO People). Toutefois, si vous êtes membre du personnel en détachement à l'extérieur du BIT, vous devez utiliser ce site et saisissez votre numéro personnel du BIT dans le champ prévu à cet effet au moment du dépôt de candidature.

### **Q: Comment puis-je créer un compte?**

A: Cliquer sur le bouton **S'inscrire** afin de créer un compte.

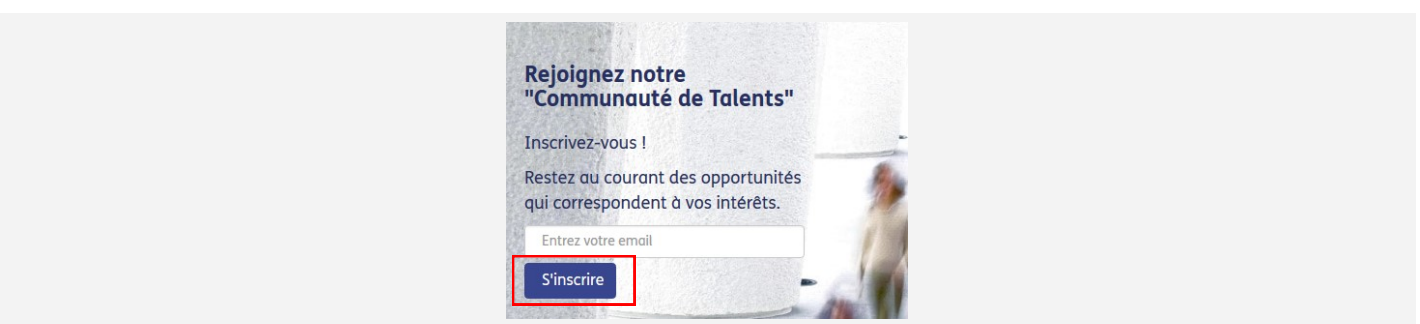

- **Q: Dois-je accepter la déclaration de confidentialité afin de créer un compte?**
- A: Oui, vous devez d'abord sélectionner votre **Pays/Territoire de résidence**, ensuite cliquer sur le texte pour le lire et ensuite cliquer sur le bouton **Accepter.** Si vous ne suivez pas ce cheminement, vous ne pourrez pas créer de compte.

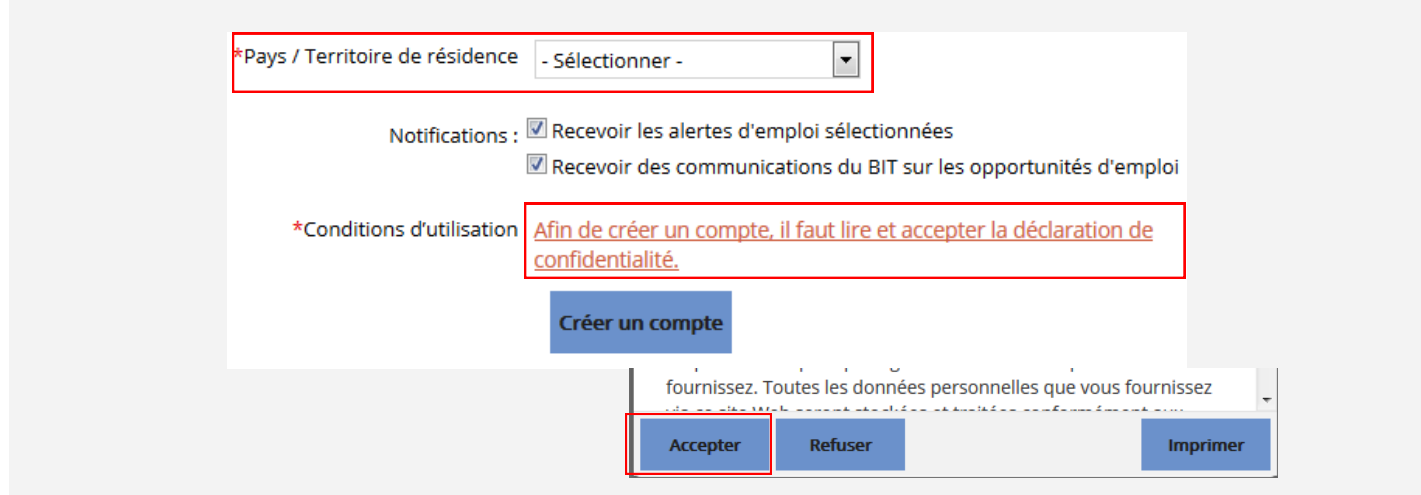

## **Profile de candidat(e)**

#### **Q: Dois-je créer un profil complet afin de m'inscrire aux alertes de poste du BIT?**

A: Non, vous pouvez simplement saisir un minimum d'information à propos de vous pour pouvoir créer et recevoir les alertes de postes. Pour postuler à une vacance de poste, vous devrez compléter votre profil de candidat(e).

#### **Q: Puis-je simplement télécharger un CV plutôt que de créer un profil?**

A: Le BIT n'accepte pas les CVs téléchargés. Vous devez compléter un profil de candidat(e) si vous souhaitez postuler à un poste vacant.

#### Q: **Dois-je compléter mon profil de candidat(e) en une seule session?**

- A: Oui et non: Tous les champs obligatoires du profil de candidat(e) doivent être complétés en une seule session (ces champs sont marqués avec une astérisque rouge). Veuillez prévoir au moins 30 minutes pour ceci. Il se peut que cette opération prenne davantage de temps en dépendant des informations complémentaires que vous souhaiteriez ajouter.
- **Q: Dans les deux sections sur l'Expérience (non BIT et au BIT) que dois-je ajouter au niveau des "Tâches principales" et des "Réalisations principales"?**
- A: Pour tous vos emplois précédents, vous devez détailler vos tâches principales ainsi que vos réalisations principales. Ceci ne devra pas excéder respectivement 2.000 caractères (environs 300 mots) et 1.000 caractères (environs. 150 mots). Nous vous conseillons de préparer ces textes en format Word et ensuite de les copier dans les champs adéquats sans aucun formatage.
- **Q: Dans la section sur les expertises principales, comment puis-je décider de mon niveau dans chaque domaine?**
- A: Les niveaux d'expertise sont disponibles **[ici](https://www.ilo.org/public/french/bureau/pers/download/levelsofexpertise_fr.pdf)**.
- **Q: Dans la section sur l'éducation, comment puis-je trouver mon université dans la liste?**
- A: Vous devez sélectionner votre institution à partir du menu déroulant. La façon la plus simple est de commencer **à taper le nom, et toutes les institutions qui commencent avec les lettres déjà tapées apparaîtront.** *Veuillez noter que le nom de certaines institutions commencent par un 'The' en anglais, et d'autres peuvent avoir le mot "Université" au début or à la fin de leur nom.*

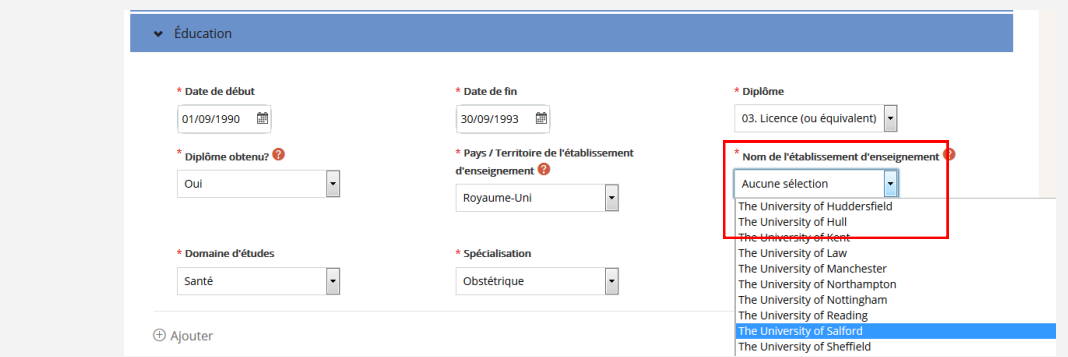

#### **Q: L'institution que je cherche ne figure pas dans la liste des institutions, que dois-je faire?**

A: Si vous voulez saisir une école secondaire ou encore un diplôme technique, veuillez sélectionner "**\*Autres**" dans la liste des noms d'Institutions pour le pays sélectionné, et ensuite saisissez les détails tels que souhaité.

#### **Q: Mon diplôme universitaire sera-t-il accepté par le BIT ?**

A: Seuls les diplômes décernés par des établissements accrédités dans la Base de données mondiale des universités (WHED, [https://www.whed.net/home.php\)](https://www.whed.net/home.php) ou la Liste mondiale des universités et autres institutions d'enseignement supérieur de l'UNESCO ([http://www.unesco.org/education/educprog/wche/](http://www.unesco.org/education/educprog/wche/pwlist.htm) [pwlist.htm\)](http://www.unesco.org/education/educprog/wche/pwlist.htm) seront pris en compte.

#### **Q: Qu'est-ce qu'un diplôme universitaire supérieur ?**

A: Le terme "diplôme universitaire supérieur" désigne un diplôme de maîtrise/master ou de doctorat décerné par une institution accréditée (voir "Mon diplôme universitaire sera-t-il accepté par le BIT ?") ; d'autres études supérieures telles qu'un certificat d'études supérieures, ou un « post-graduate diploma » en anglais ne sont pas considérées par le BIT comme étant des diplômes universitaires supérieurs.

# **Postuler à une vacance de poste**

#### **Q: Dois-je associer une lettre de motivation à chaque dépôt de candidature?**

- A: Il est recommandé que vous joignez une lettre de motivation pour chaque candidature. Le système sauvegardera automatiquement la dernière lettre de motivation que vous aurez créée, par conséquent veuillez prendre en compte le besoin de **mettre à jour votre lettre de motivation à chaque dépôt de candidature** (ou à tout le moins penser à supprimer la dernière lettre de motivation au moment d'une nouvelle candidature).
- **Q: Où puis-je lire les avis de vacance de poste pour lesquels j'ai postulé dans ILO Jobs?**
- A: Une fois qu'un avis de vacance n'est plus ouvert aux candidatures (après la date limite), vous ne pourrez plus y accéder dans ILO Jobs. Par conséquent, nous vous recommandons vivement de télécharger ou d'imprimer et conserver une copie de l'avis de vacance de poste à l'aide de la fonction « impression » de votre navigateur Internet.

### **Alertes de poste personalisées**

#### Q: **Comment créer une alerte de poste?**

A: Une fois que vous ayez ouvert une session dans ILO Jobs, la manière la plus simple de créer une alerte de poste est de vous dirigez vers une des pages de la section Catégories d'emplois et de créer une alerte pour cette catégorie spécifique d'emplois, en cliquant sur le bouton **Créer une alerte.** Vous pouvez également choisir la fréquence à laquelle vous souhaitez recevoir les alertes.

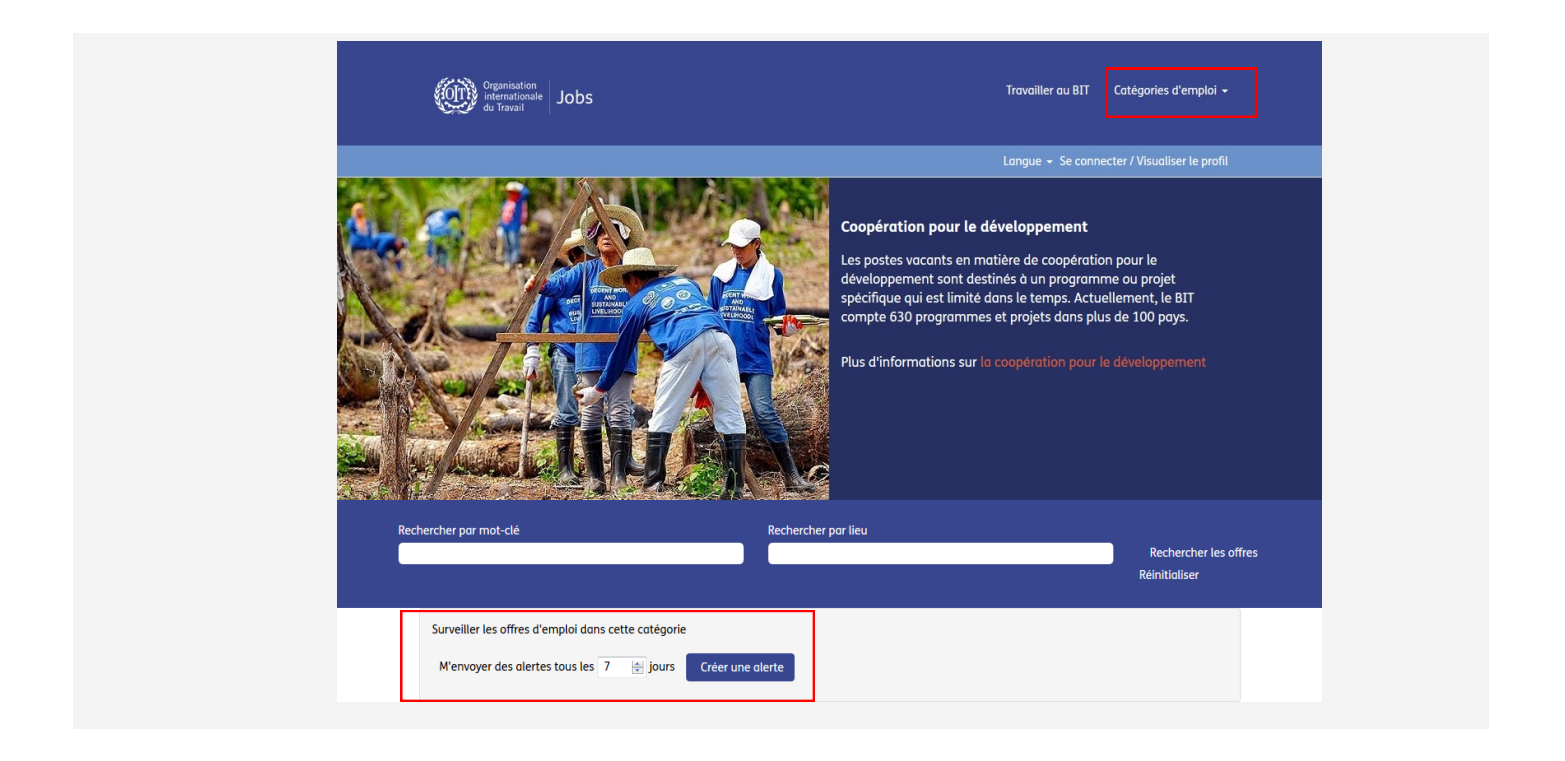

#### **Q: Comment puis-je supprimer une alerte?**

A: Depuis votre profil de candidat(e) dans ILO Jobs, cliquer sur **Options,** et ensuite sur **Alertes de poste.** Vous pourrez dès lors gérer ou supprimer vos alertes de poste.

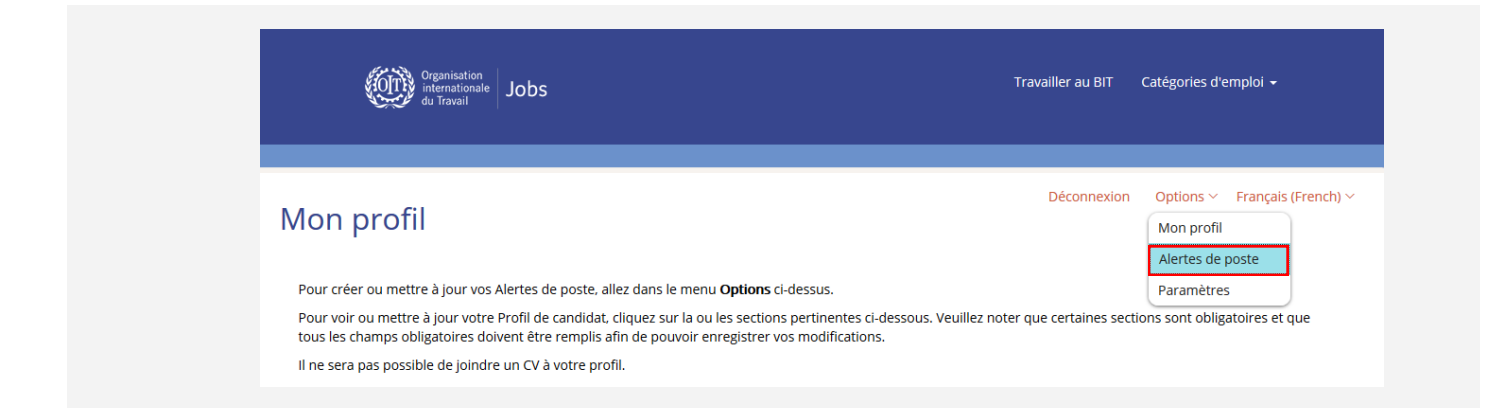